## **Der Graphiktaschenrechner Casio CFX-9860G SD 23: Speichern und Hinzufügen von Graphikbildern**

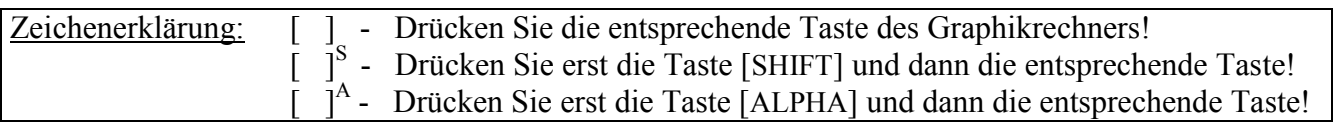

#### **Speichern und Hinzufügen von Graphikbildern**

Sie können bis zu sechs Graphikbilder speichern, indem Sie den Menüpunkt PICT des *Option-Menüs* verwenden. Die gespeicherten Graphikbilder lassen sich zu anderen Graphiken hinzufügen. Dies ist unter anderem dann nützlich, wenn Sie Graphiken, die sich nicht im gleichen Modus erstellen lassen, gemeinsam betrachten wollen.

Graphiken mit geteiltem Graphikbildschirm (z.B. Doppelgraphiken) lassen sich nicht speichern. Bei ihnen lassen sich auch keine Graphiken hinzufügen.

Sie gelangen im *Hauptmenü* mit der Taste [ 2 ] in den *Statistik-Modus*.

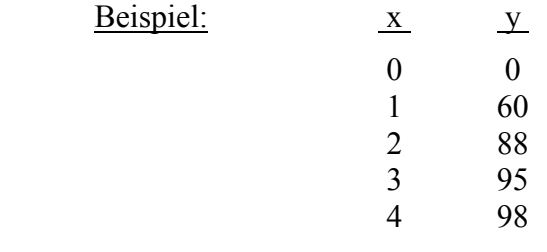

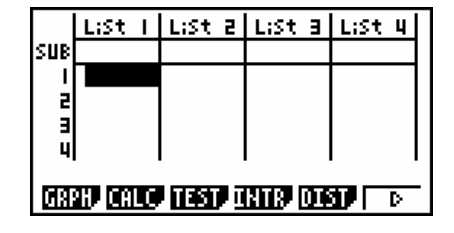

Sie geben die x-Werte in Liste 1, die y-Werte in Liste 2 ein.

[ 0 ] [EXE] [ 1 ] [EXE] [ 2 ] [EXE] [ 3 ] [EXE] [ 4 ] [EXE]  $[$ [ 0 ] [EXE] [ 6 ][ 0 ] [EXE] [ 8 ][ 8 ] [EXE] [ 9 ][ 5 ] [EXE] [ 9 ][ 8] [EXE]

Um die Einstellungen für eine graphische Darstellung der Daten festzulegen, drücken Sie die Tasten [F1] (GRPH) [F6] (SET). Verwendet werden soll die rechts abgebildete Standardeinstellung, bei der die Werte der Liste 2 auf der y-Achse in einem Streuungsdiagramm über den Werten der Liste 1 auf der x-Achse aufgetragen werden. Gegebenenfalls können Sie mit den Cursor-Tasten [▼] bzw. [▲] eine Rubrik hervorheben und mit den Funktionstasten die entsprechende Einstellung vornehmen.

Mit den Tasten [EXIT] [F1] (GPH1) lassen Sie das Streuungsdiagramm erstellen.

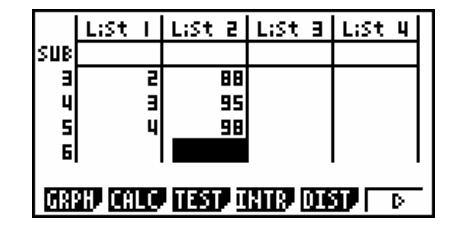

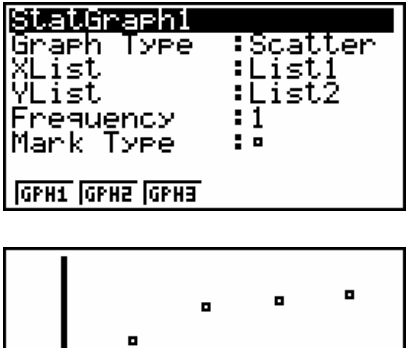

# **Der Graphiktaschenrechner Casio CFX-9860G SD 23: Speichern und Hinzufügen von Graphikbildern**

#### **Speichern von Graphikbildern**

Um das Graphikbild, welches angezeigt wird, zu speichern, drücken Sie die Tasten [OPTN] [F1] (PICT) [F1] (STO) und wählen den gewünschten Speicherplatz, z.B. den ersten mit der Tastenfolge [1] [EXE].

Um zu beurteilen, wie gut die Funktion  $y = 100(1-e^{-x})$  die Punkte des Streuungsdiagramms approximiert, wechseln Sie mit den Tasten [MENU] [ 5 ] in den *Graphik-Modus* und geben die Funktion in der 1. Zeile des *Graphik-Editors* ein.

 $[1] [0] [0] [() [1] [1] [-] [e<sup>x</sup>]<sup>S</sup> [(-)] [X, \theta, T] []) [EXE]$ 

Mit der Taste [F6] (DRAW) lassen Sie den Graphen der Funktion zeichnen.

### **Hinzufügen von gespeicherten Graphikbildern**

Um das gespeicherte Graphikbild des Streuungsdiagramms zur bestehenden Graphik hinzuzufügen, drücken Sie die Tasten [OPTN] [F1] (PICT) [F2] (RCL) [1] [EXE].

Meistens ist es sinnvoll, darauf zu achten, dass die dargestellten x- und y- Bereiche bei bestehender und hinzugefügter Graphik übereinstimmen.

Bei Verwendung der *Trace-* bzw. *Graph-Solve-Funktion* werden die Objekte der hinzugefügten Graphik nicht berücksichtigt.

Die hinzugefügte Graphik wird entfernt, wenn Sie eine neue Graphik erstellen lassen, indem Sie z.B. die *Zoom-Funktion*  verwenden.

### **Einblenden von Graphikbildern als Hintergrund**

Soll ein gespeichertes Graphikbild jedes Mal, wenn eine Graphik erstellt wird, hinzugefügt werden, können Sie es als Hintergrundbild einblenden lassen, indem Sie im *Set up* in der Rubrik Background das entsprechende Bild wählen.

Sie rufen dazu mit der Taste [SET UP]<sup>S</sup> das *Set up* auf, heben durch fünfmaliges Drücken der Cursor-Taste [▼] die Rubrik Background hervor und wählen mit den Tasten [F2] (PICT) [1] [EXE] z.B. die Einstellung Background:Pict1.

Wenn Sie nun den Graphen der Funktion mit den Tasten [EXIT] [F6] (DRAW) zeichnen lassen, wird das Streuungsdiagramm als Hintergrundbild eingeblendet.

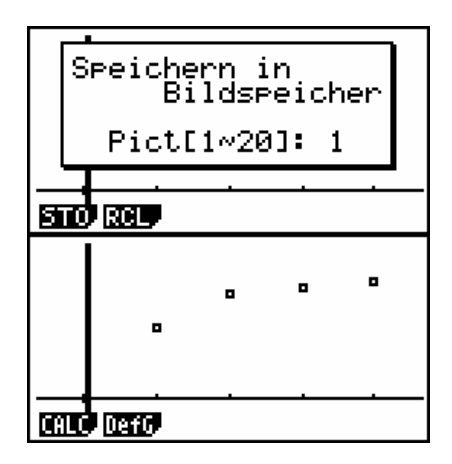

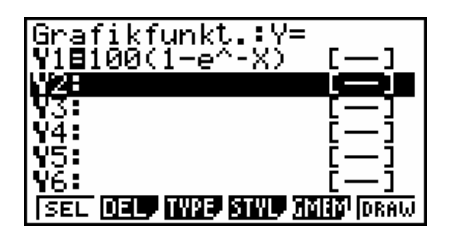

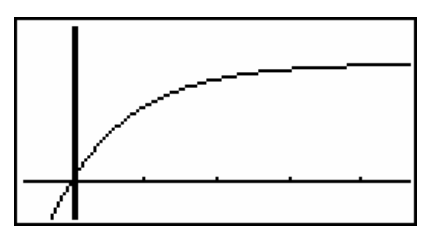

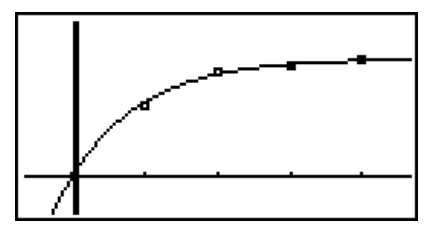

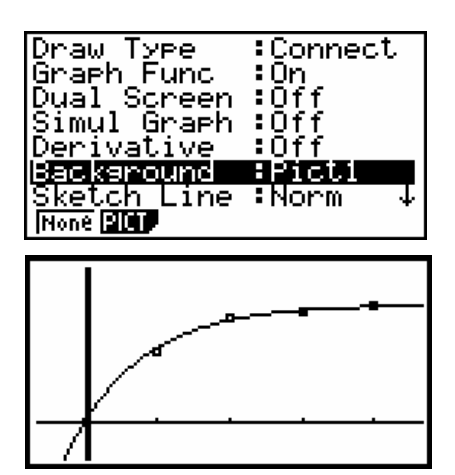

## **Der Graphiktaschenrechner Casio CFX-9860G SD 23: Speichern und Hinzufügen von Graphikbildern**

Damit die Graphiken wieder ohne Hintergrundbild erstellt werden, wählen Sie mit den Tasten [SET UP]<sup>S</sup> [V] [V] [V] [V] [▼] [F1] (None) im *Set up* die Einstellung Background: None und drücken die Taste [EXIT].

#### **Anzeigen von gespeicherten Graphikbildern**

Möchten Sie ein gespeichertes Graphikbild ohne andere Graphik anzeigen lassen, müssen Sie vorher für einen leeren Graphikbildschirm sorgen.

Dazu wechseln Sie mit den Tasten [MENU] [ 1 ] in den *Run-Mat-Modus* und drücken die Tasten [Sketch]<sup>S</sup> [F1] (Cls) [EXE].

Anschließend drücken Sie die Tasten [OPTN] [F6] (>) [F6] (>) [F2] (PICT) [F2] (Rcl) und zum Anzeigen des Graphikbildes, welches sich auf dem 1. Speicherplatz befindet, die Tasten [ 1 ] [EXE].

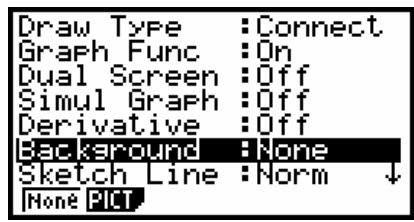

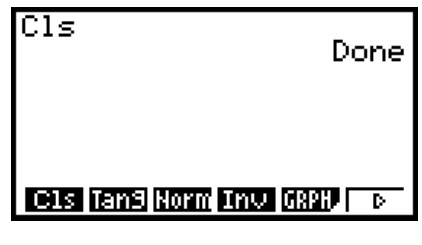

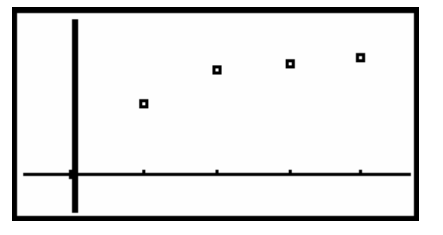